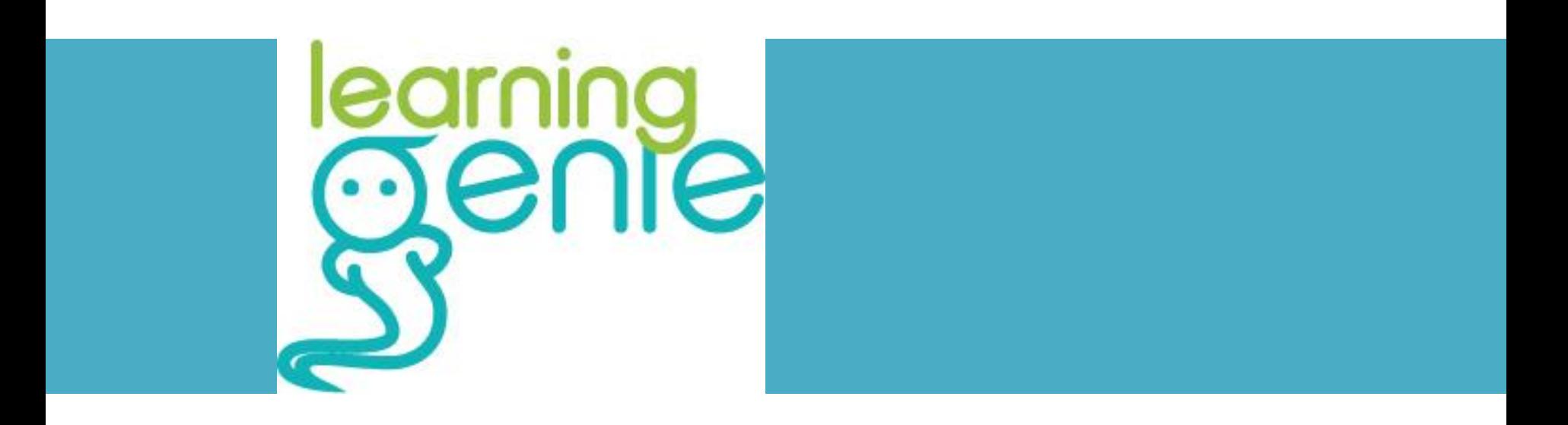

#### **Step by Step Guide for DRDPtech Integration**

*Version 1.0 Updated 10/12/2015*

learninc

1 Learning Genie Helpdesk: +1 (760) 576-4822 | help@learning-genie.com

### Step 1:

#### First, make sure you've selected the apropriate class you wish to merge DRDP files. With Learning Genie's classroom orgnaizaiton system, the DRDPtech integration must be done one class at a time.**C. There**

Class **DRDP** Preschool DRDP-IT DRDP-IT DRDP-Kindergarten Room 1 Copyright © 2015

For questions regarding your district's or a For questions about DRDPtech, contact

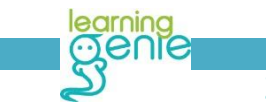

Learning Genie Helpdesk: +1 (760) 576-4822 | help@learning-genie.com

Add Class & Individual Children

Aulti Class

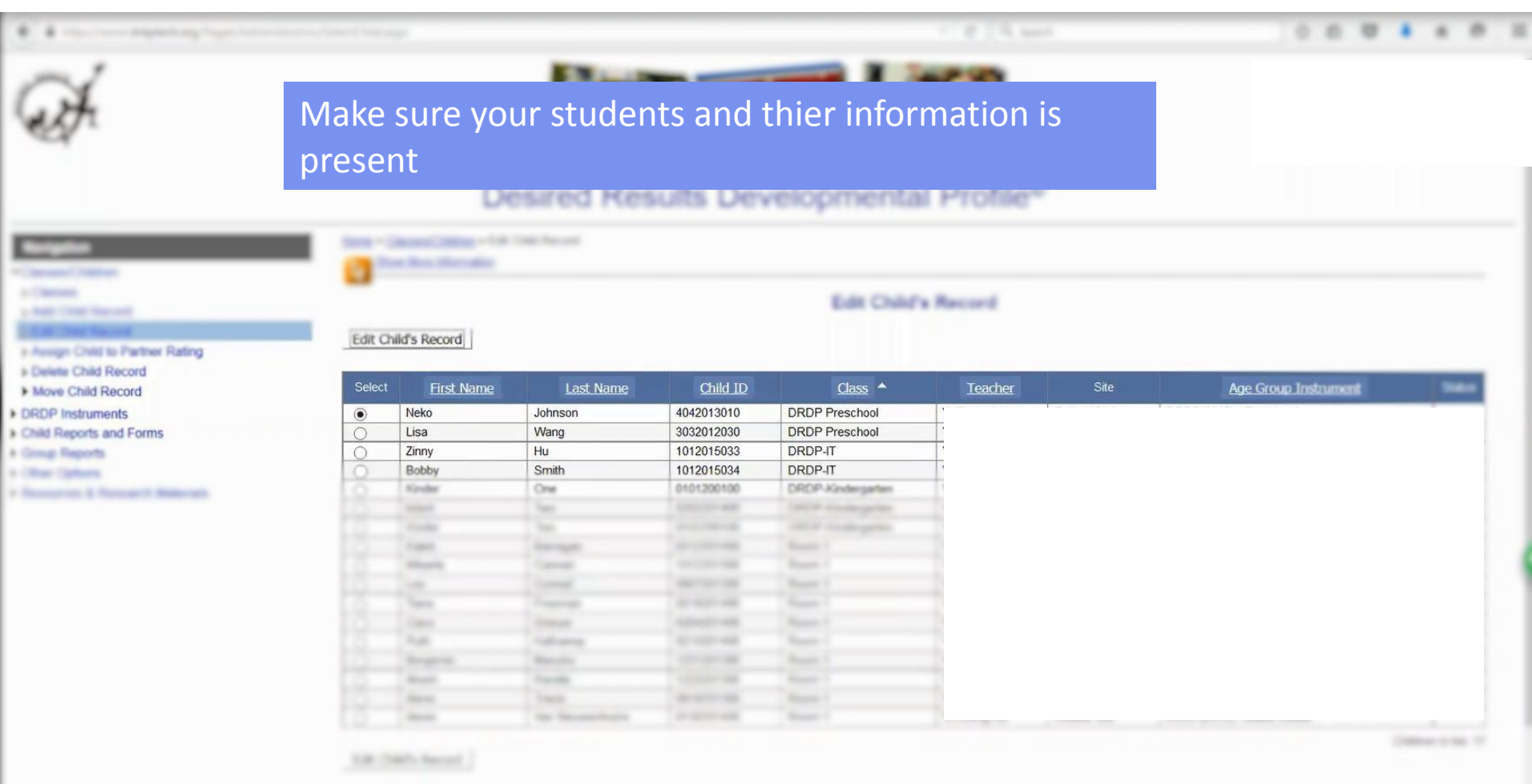

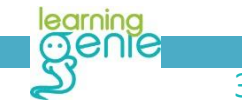

learning<br>3 Cenie Helpdesk: +1 (760) 576-4822 | help@learning-genie.com<br>3 Cenie Helpdesk: +1 (760) 576-4822 | help@learning-genie.com

Select "other

options"

Classes Children **b** Classes

» Add Child Record **b Edit Child Record** 

Delete Child Record Move Child Record DRDP Instruments Child Reports and Forms

▶ Group Reports • Other Options

#### Desired Results Developmental Profile<sup>®</sup>

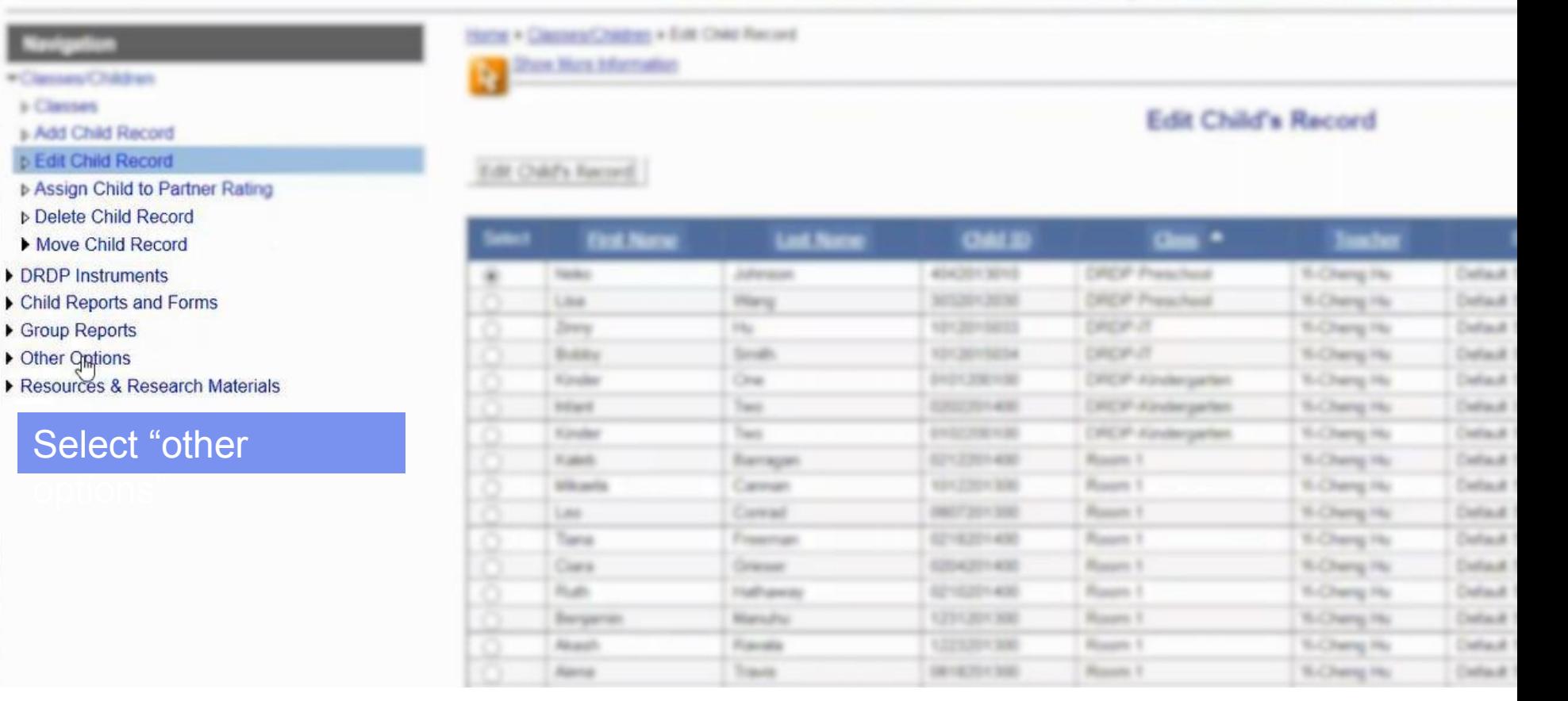

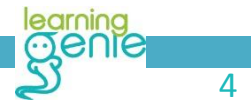

# earning<br>4 Learning Genie Helpdesk: +1 (760) 576-4822 | help@learning-genie.com

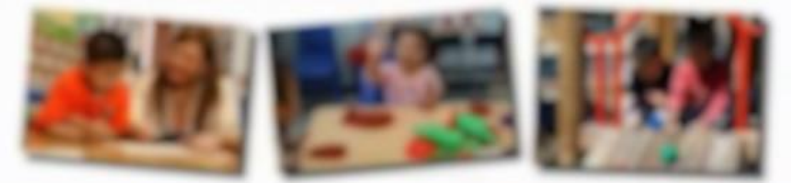

#### Desired Results Developmental Profile<sup>o</sup>

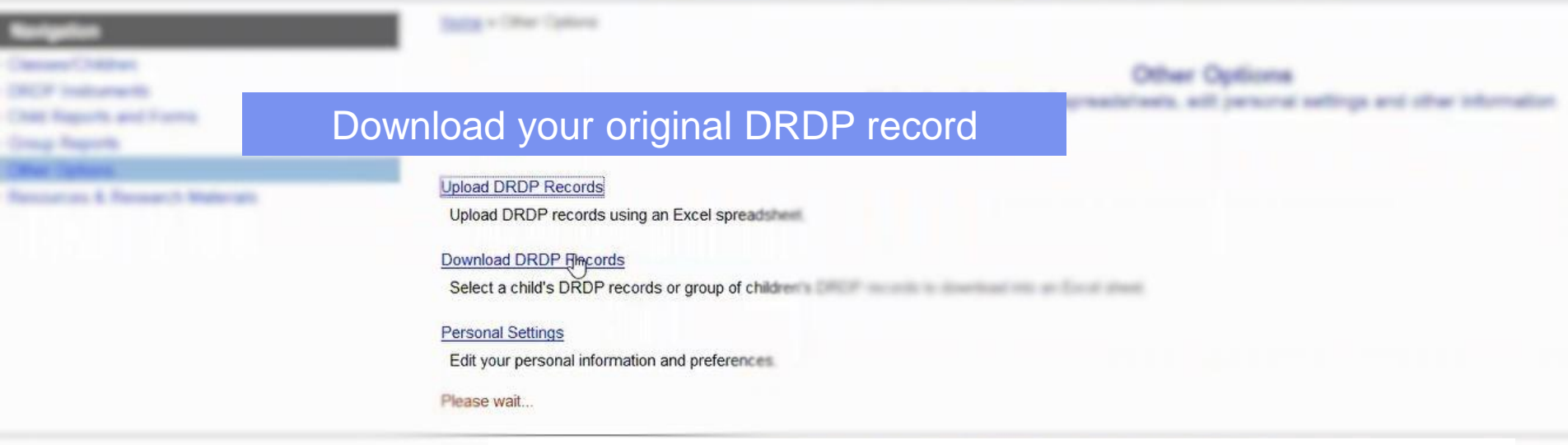

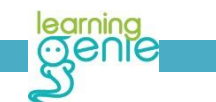

earning Learning<br>1990 - Carning Genie Helpdesk: +1 (760) 576-4822 | help@learning-genie.com<br>1991 - S

#### Desired Results Developmental Profile<sup>o</sup>

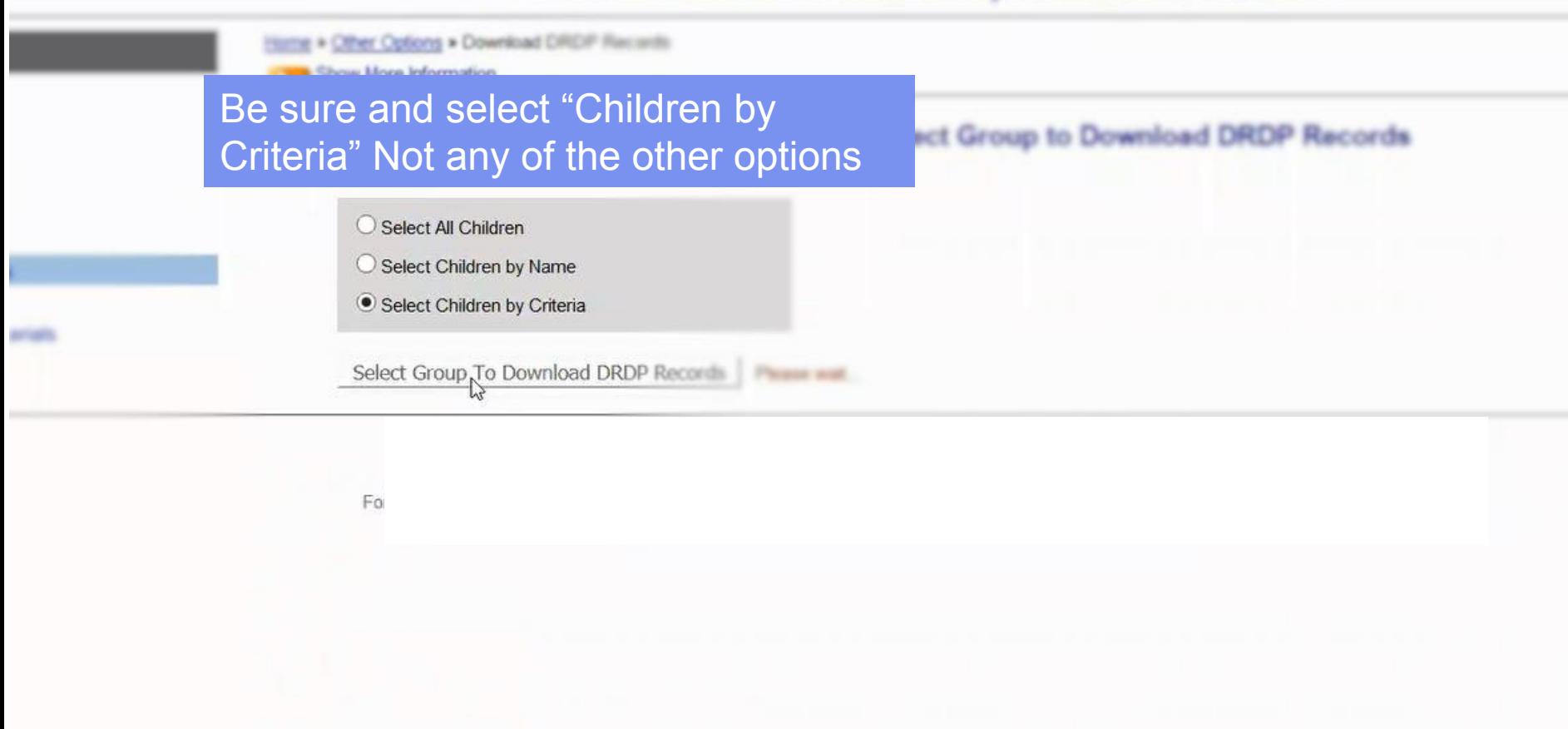

6 Learning Genie Helpdesk: +1 (760) 576-4822 | help@learning-genie.com

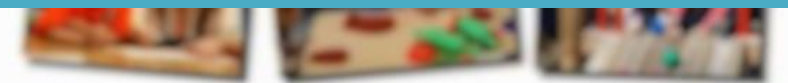

#### Desired Results Developmental Profile<sup>®</sup>

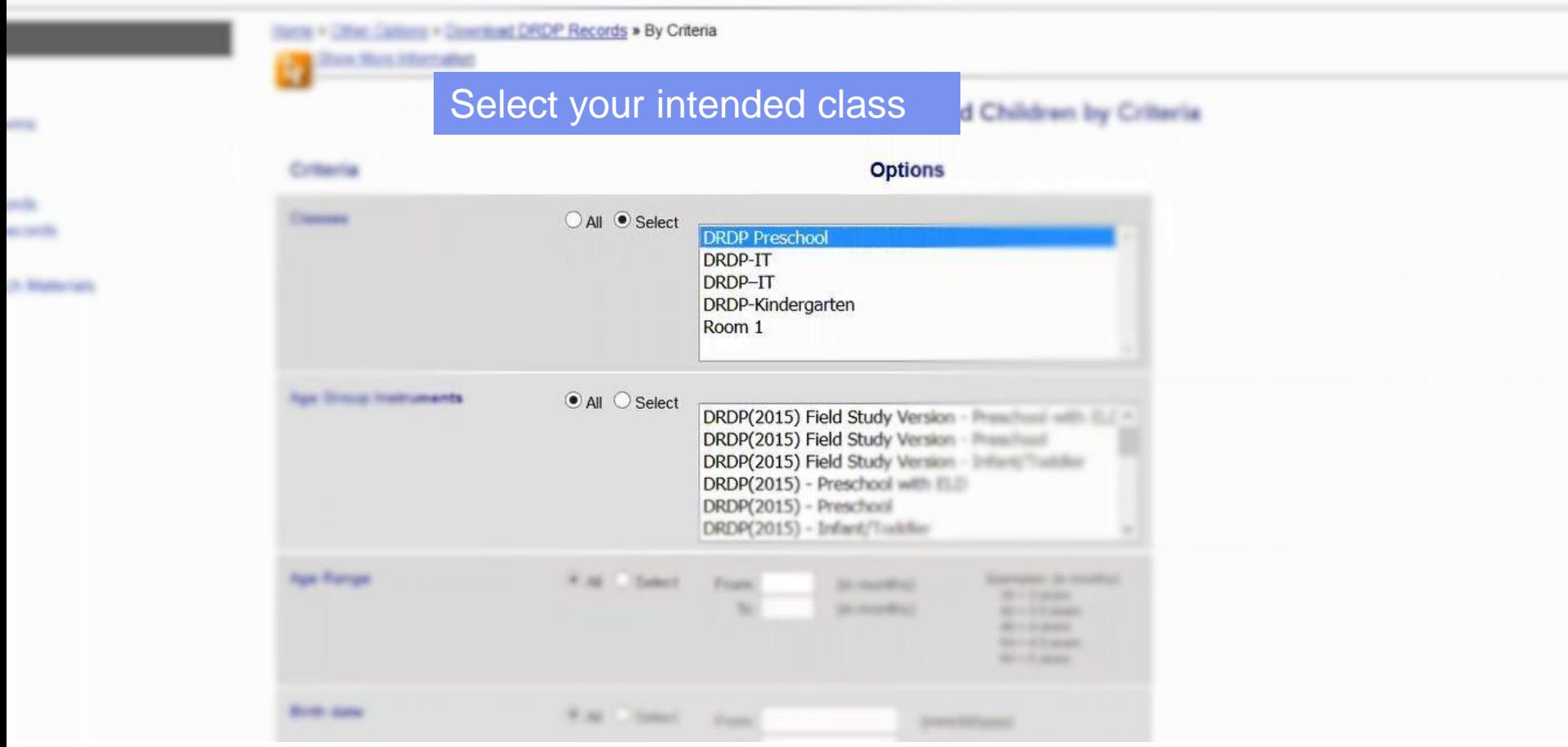

# earning Genie Helpdesk: +1 (760) 576-4822 | help@learning-genie.com<br>7 Tearning Genie Helpdesk: +1 (760) 576-4822 | help@learning-genie.com

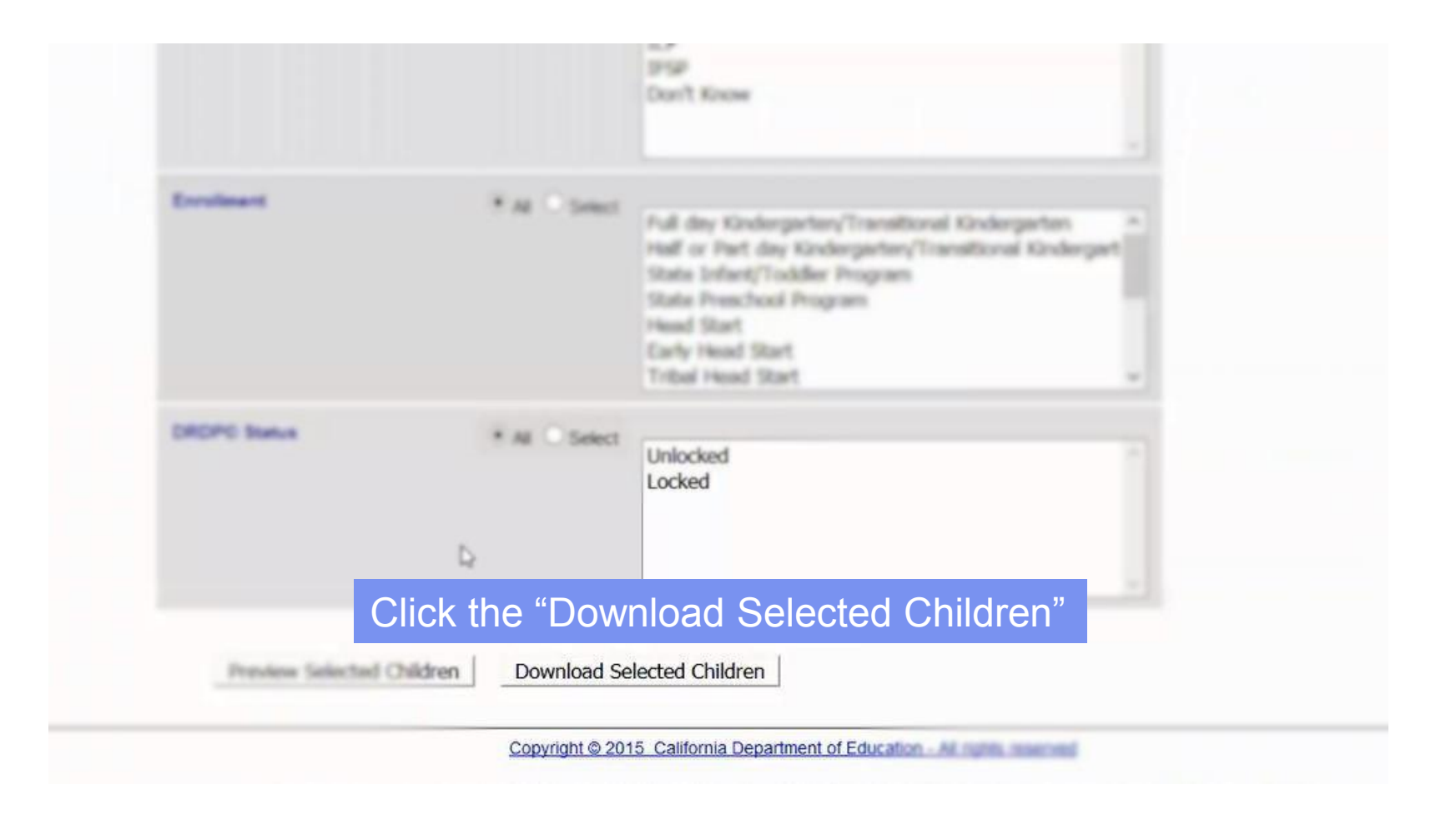

8 Learning Genie Helpdesk: +1 (760) 576-4822 | help@learning-genie.com

learning **Menie** 

#### Desired Results Developmental Profile<sup>®</sup>

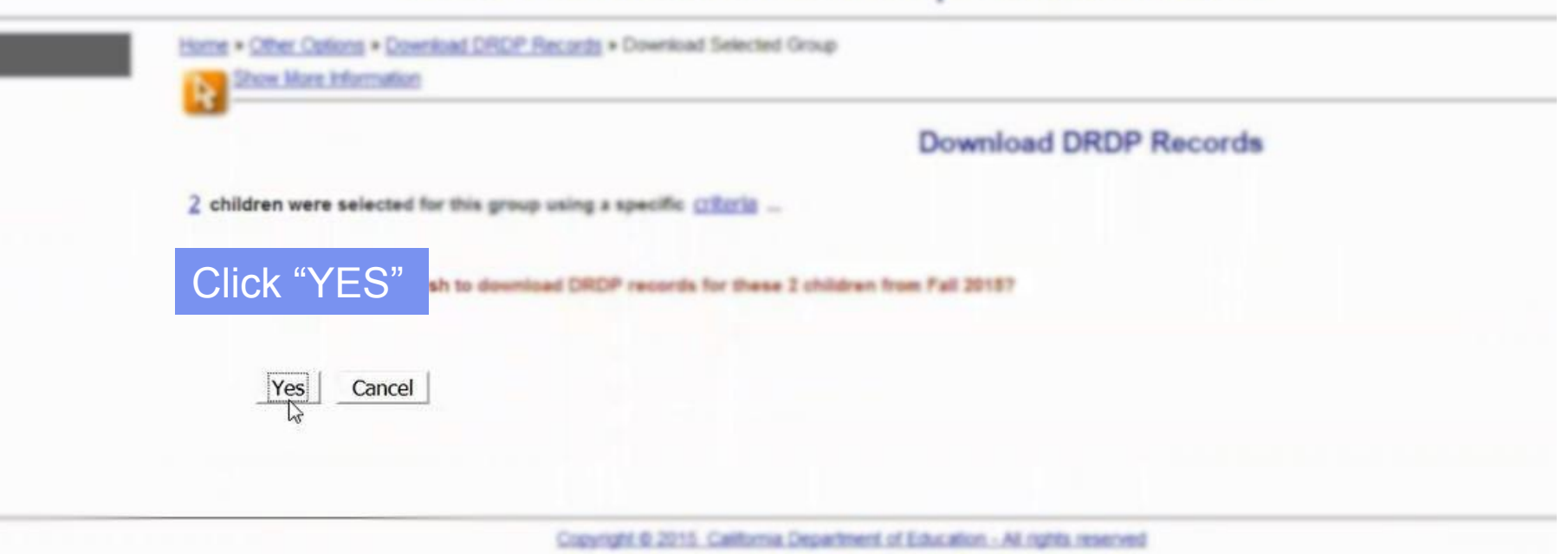

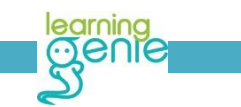

9 Learning Genie Helpdesk: +1 (760) 576-4822 | help@learning-genie.com

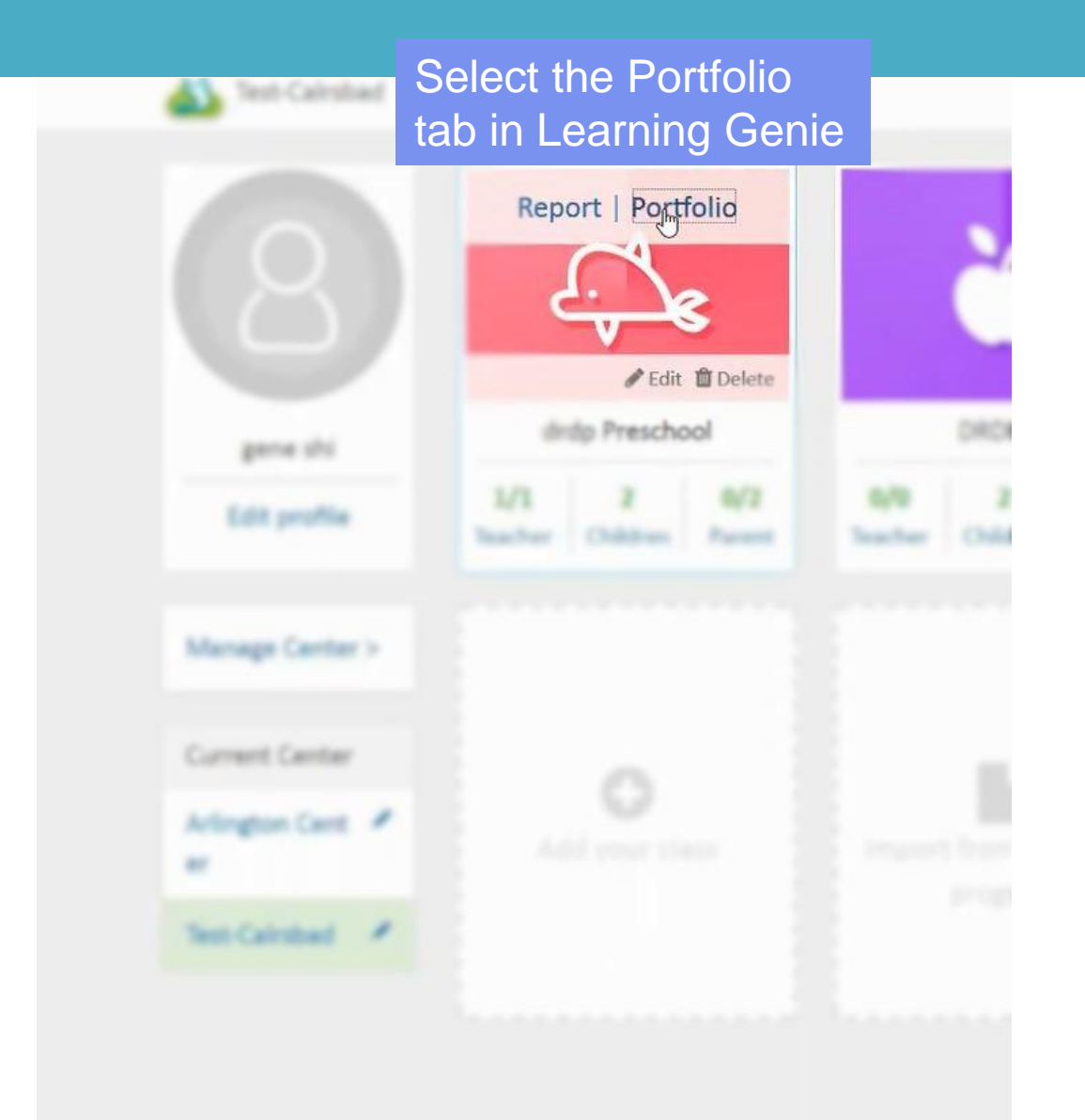

learning Genie Helpdesk: +1 (760) 576-4822 | help@learning-genie.com<br>10 Learning Genie Helpdesk: +1 (760) 576-4822 | help@learning-genie.com

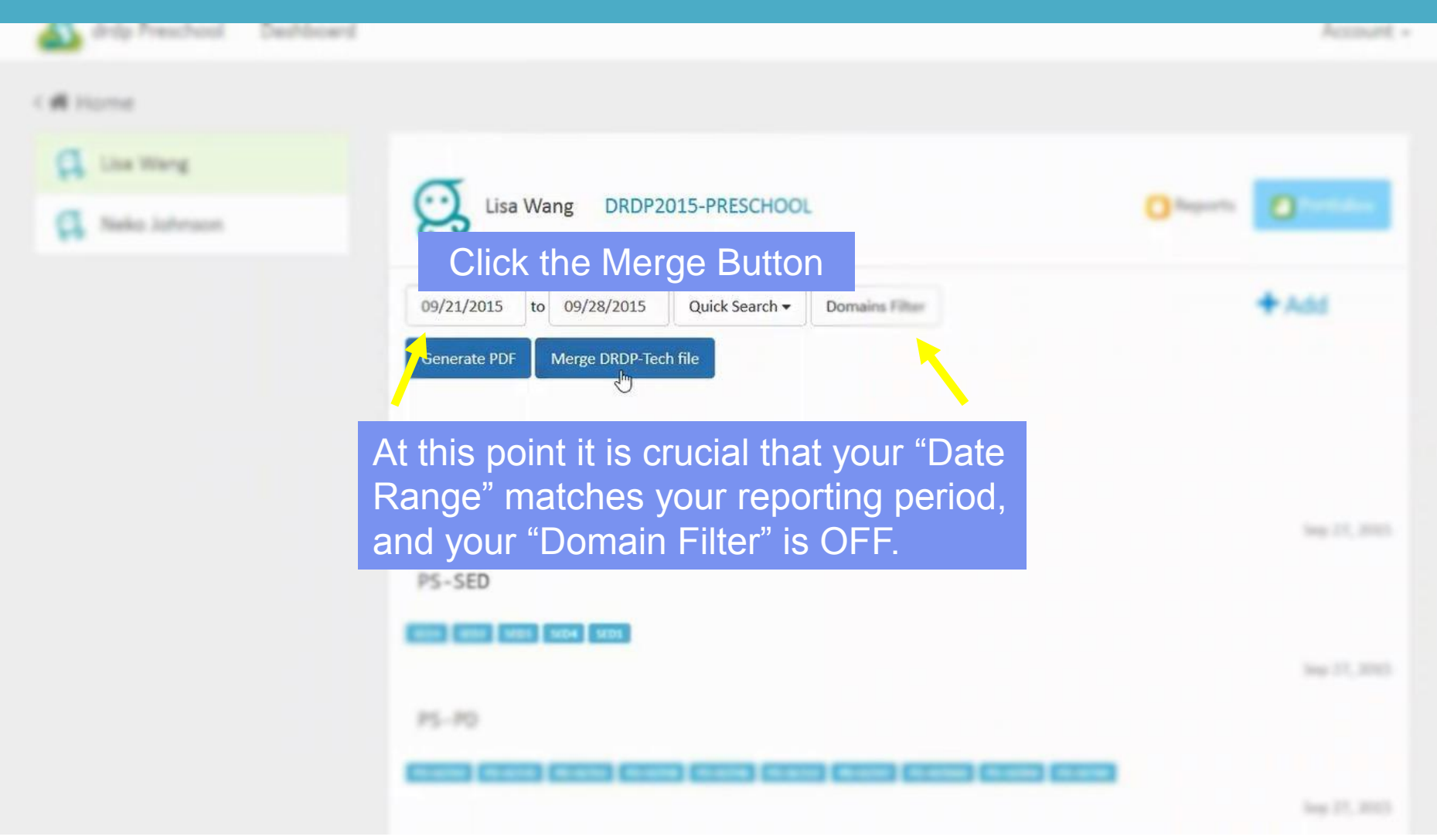

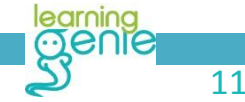

learning<br>11 **Carning Genie Helpdesk: +1 (760) 576-4822** | help@learning-genie.com<br>11 1

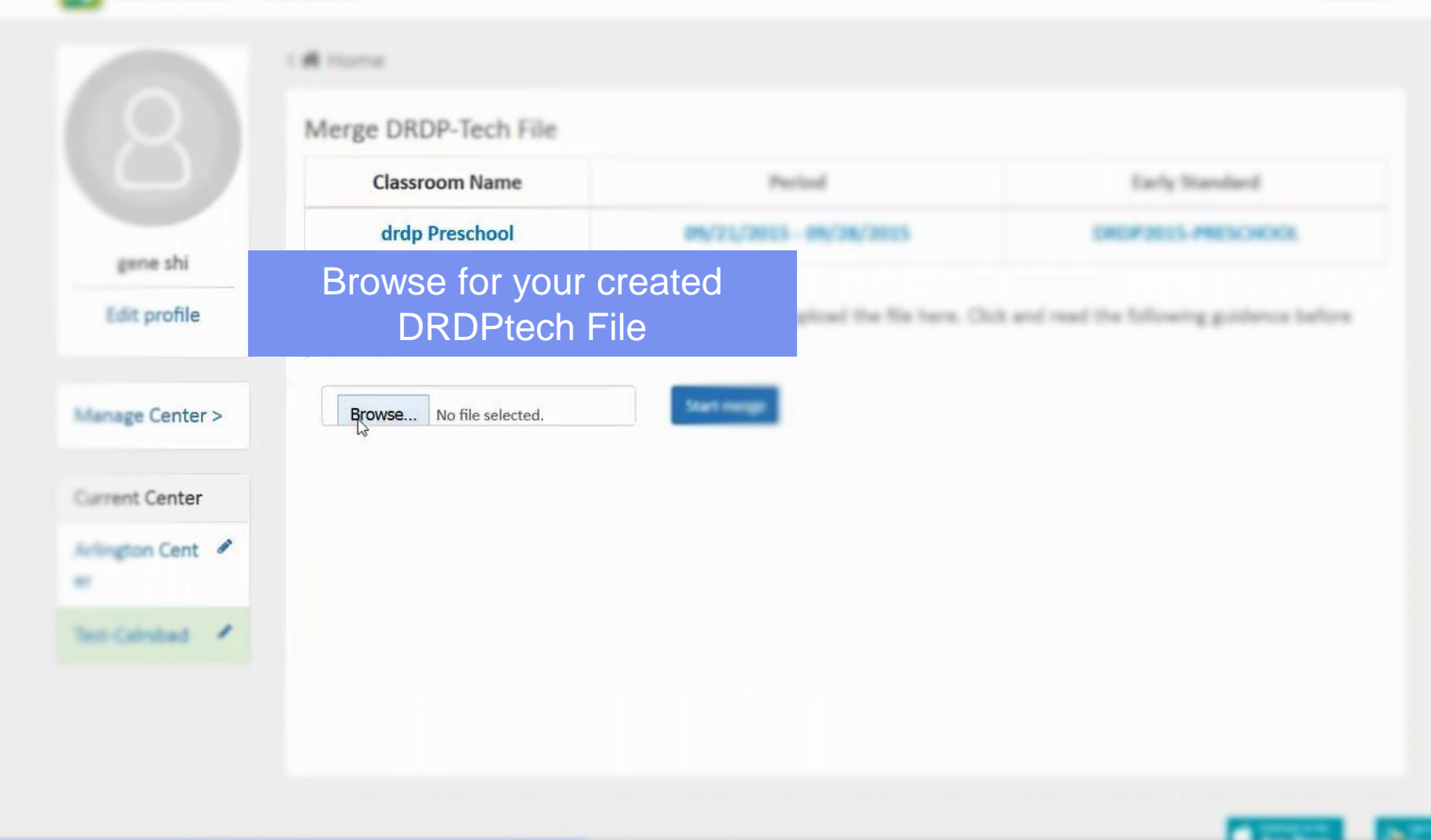

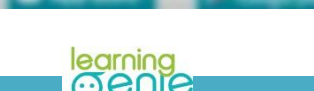

ant -

learning<br>12 **Learning Genie Helpdesk: +1 (760) 576-4822** | help@learning-genie.com

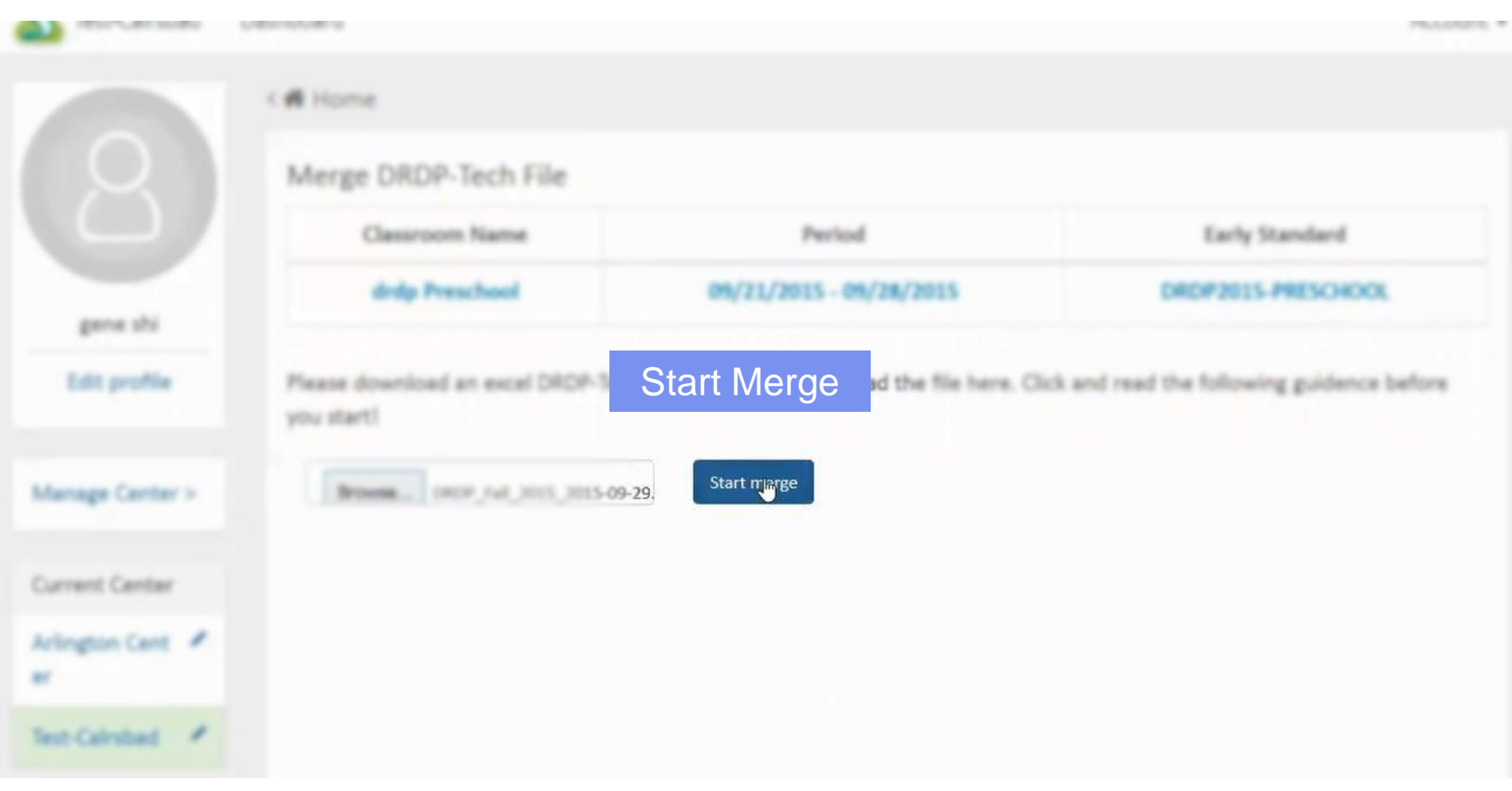

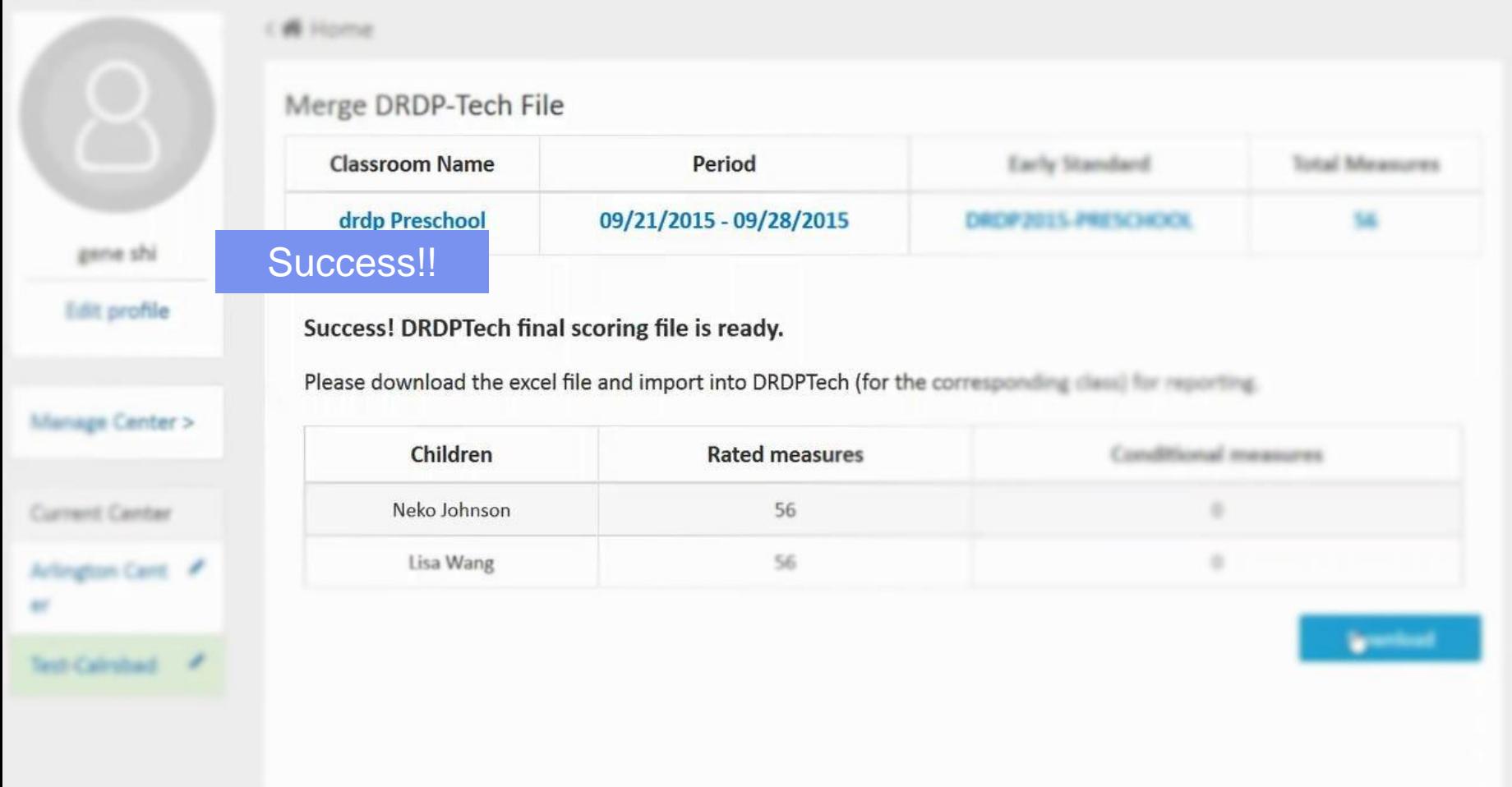

learning<br>14 **Carning Genie Helpdesk: +1 (760) 576-4822** | help@learning-genie.com<br>14 14

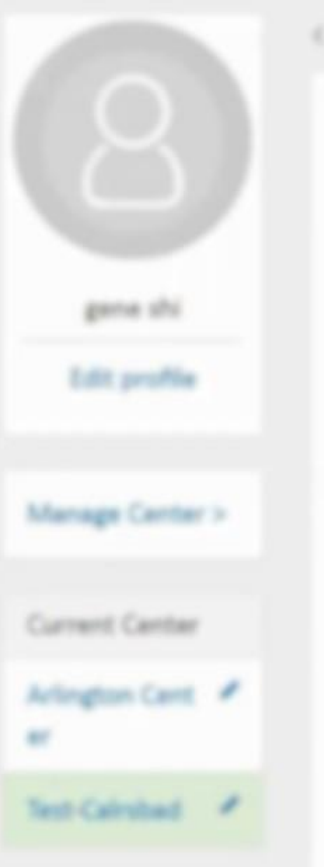

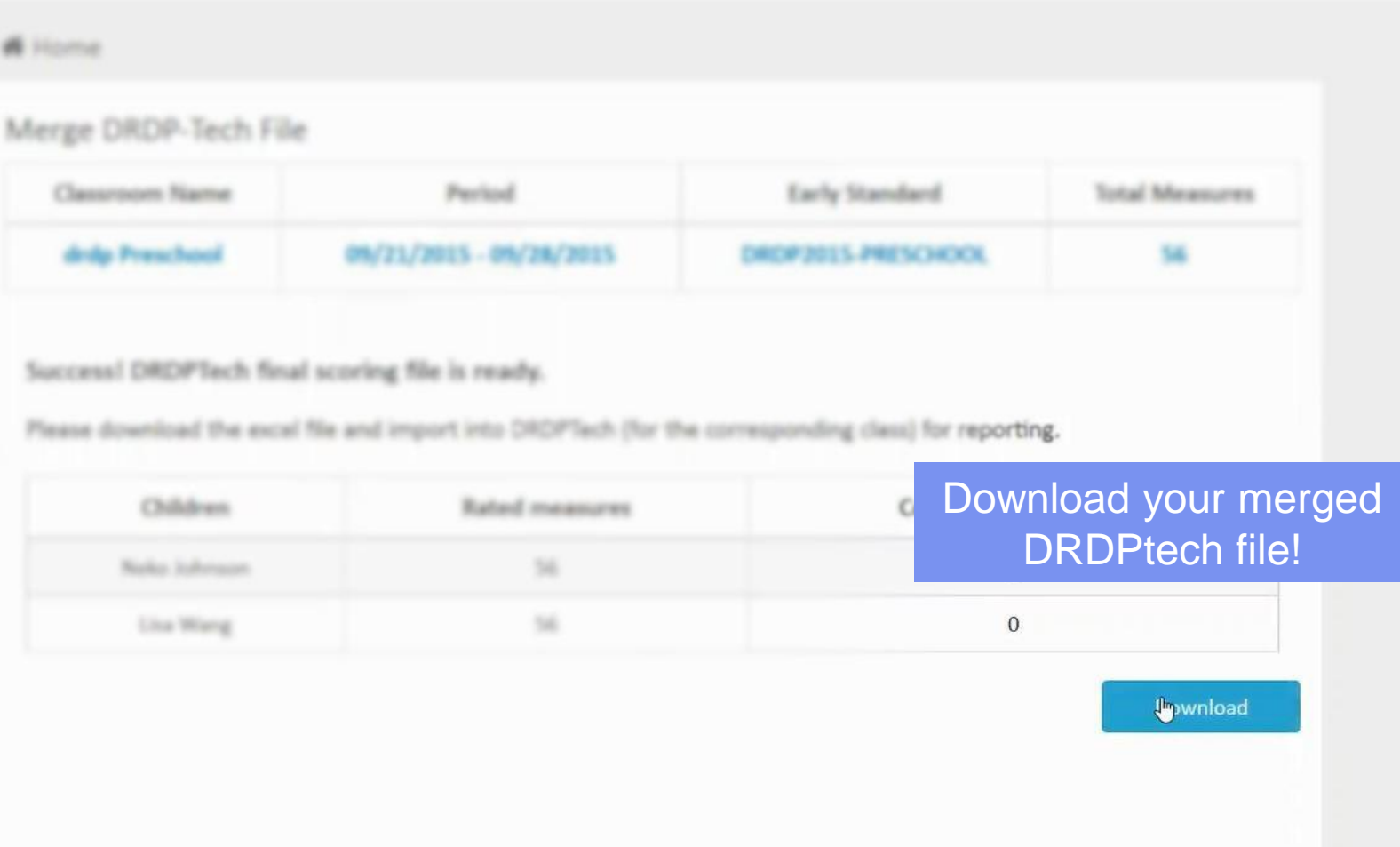

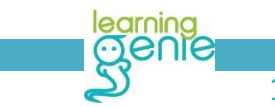

learning<br>15 **Carning Genie Helpdesk: +1 (760) 576-4822** | help@learning-genie.com<br>15 15

#### **Desired Result**

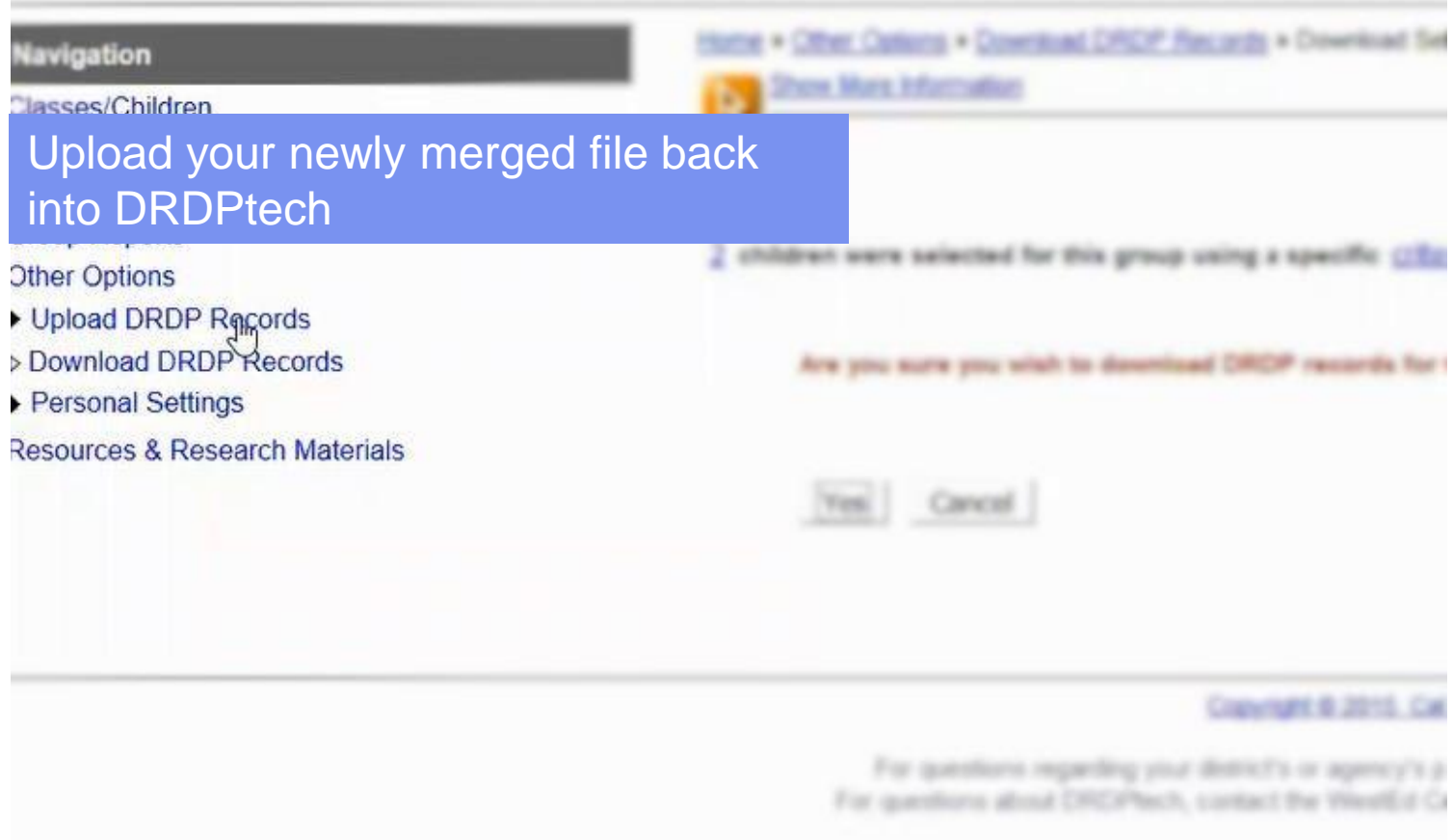

learning<br>16 Learning Genie Helpdesk: +1 (760) 576-4822 | help@learning-genie.com<br>16 16

#### **Desiled Mesalits Del**

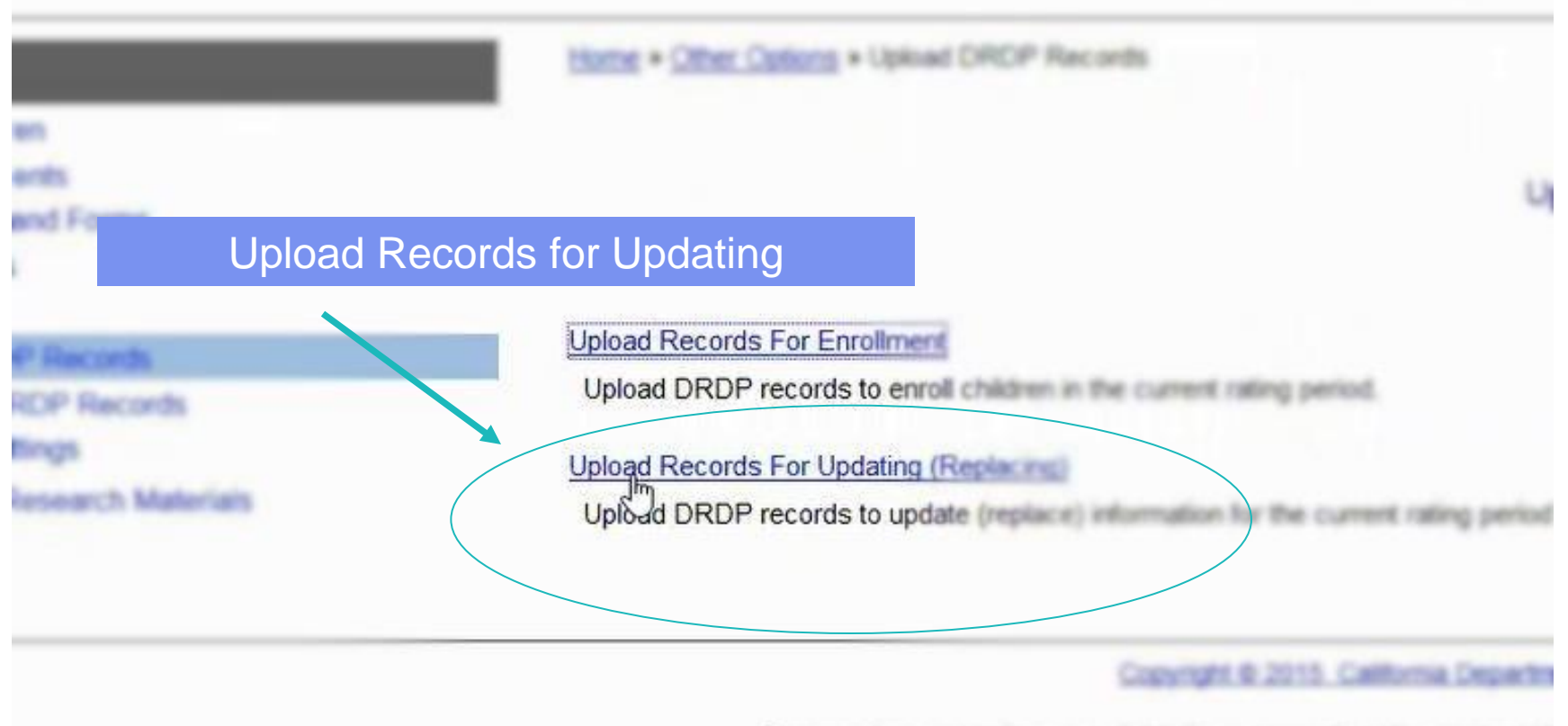

For questions regarding your district's or agency's policy contact K For questions about DREPlach, contact the WestEd Center for Child a

17 Learning Genie Helpdesk: +1 (760) 576-4822 | help@learning-genie.com

learning **Menie** 

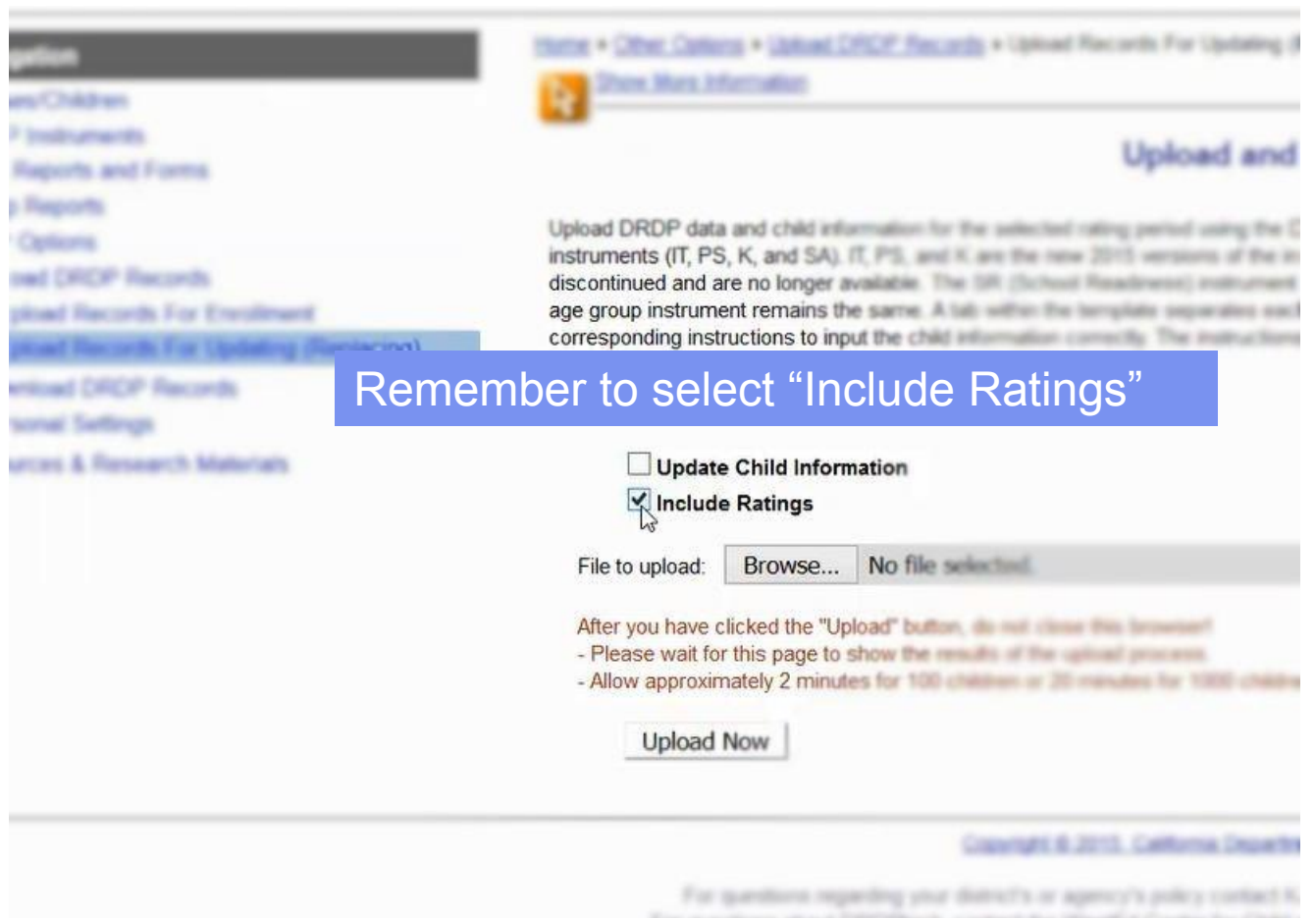

learning<br>18 Cearning Genie Helpdesk: +1 (760) 576-4822 | help@learning-genie.com<br>18 Cearning Genie Helpdesk: +1 (760) 576-4822 | help@learning-genie.com

#### Desired Results Developmental Profile® **Scal and Update (Replace) DRIP Records For Fall 3** OF SELLING COLLECTIVE AND AN AVENUE OF MANAGEMENT CORPORATION CONTACT CONTINUES. tants (F. Pl. K. and SA) IT, PS, and K are the new 2010 warrants of the numerously. The 1970 age group man ittinual and are no longer available. The SR (School Readment) materials and reside and the manufacturer the control of the same and a state. A tab within the template segments and control of the control of the same the state of the state of the child information correctly. The matter of the contract of the contract of the child Browse and Upload the filehard of 1980 company are adding the allowed and also make these 1990s creations in this subsequents. and the first VIIII sell in accomment). **Manual Ratings** Browse... DRDP2015-PRESCHOOL drdp Pres...015 O film to upload: **Example 20 In the Verticked the "Upload" button, do not close this browser! Example 10** for this page to show the results of the upload process. **Example 19 Inc. A series with a series of 100 children or 20 minutes for 1000 children** iliusi<sup>n</sup>, Now

Copyright © 2015 California December 2016

19 Learning Genie Helpdesk: +1 (760) 576-4822 | help@learning-genie.com

learninc teule

to 27. PA, K, and SN, T, PA, and K are the new 22.5 sections of the run ritical art as is logo astate. To 18 School Realisms Independent was implicable by the 4 .000 FOR STREET THE TIRL IT age group indicated remains for came. A lab within the benjoints expendition each age ginza. Use the appropriate age privacilic and follow the commissionshing instituctions to inquirities child offer alloy controls. The relicultural for each age group are located to the template.

#### File Upload Complete!

**√ Include Ratings** 

File uploaded: DRDP2015-PRESCHOOL COMPANY

#### **Upload Processing Finished**

Warning: (TAB:PS-2015) extradom compact fill of that the 2 state system can be 2. \$1.2 state with last hall us (TAB:PS-2015) Line number 2 updated as a series of the contract of the contract of the contract of the contract of the contract of the contract of the contract of the contract of the contract of the contract of the contrac (TAB:PS-2015) Line number 3 updates and the control of the control of the control of the control of the control of the control of the control of the control of the control of the control of the control of the control of th (211) 2730 C. April (1984); Use C. Inscribed shallprinter collected at the Consciousn's Process Totals: 0 children added and the control of the control of Processing time: 00:00:01.0451999

*Brand Amelbas Flk* 

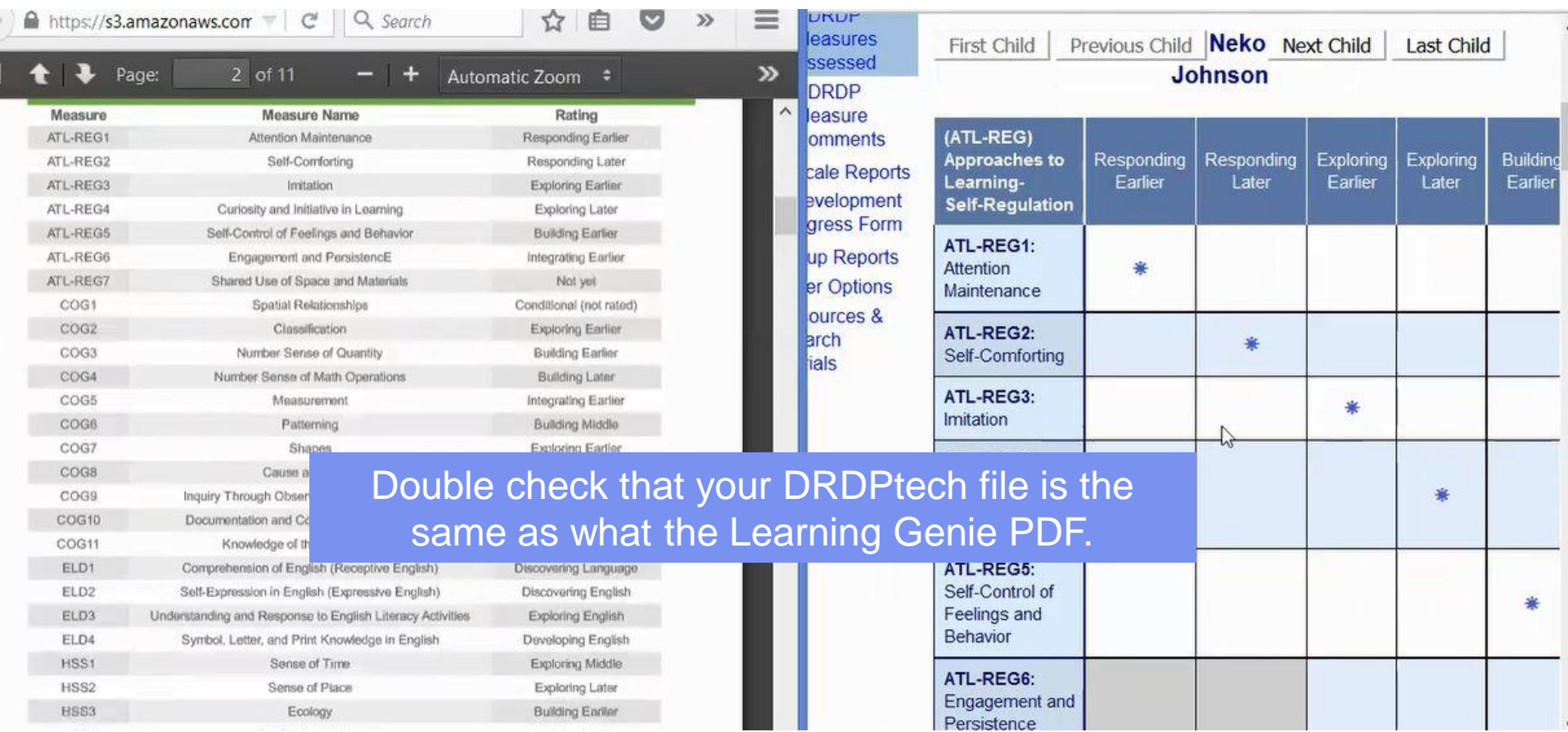

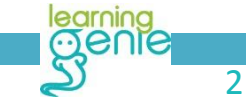

learning<br>21 **Carning Genie Helpdesk: +1 (760) 576-4822** | help@learning-genie.com<br>21 **Carning Genie Helpdesk: +1 (760) 576-4822** | help@learning-genie.com

# Possible Error 1

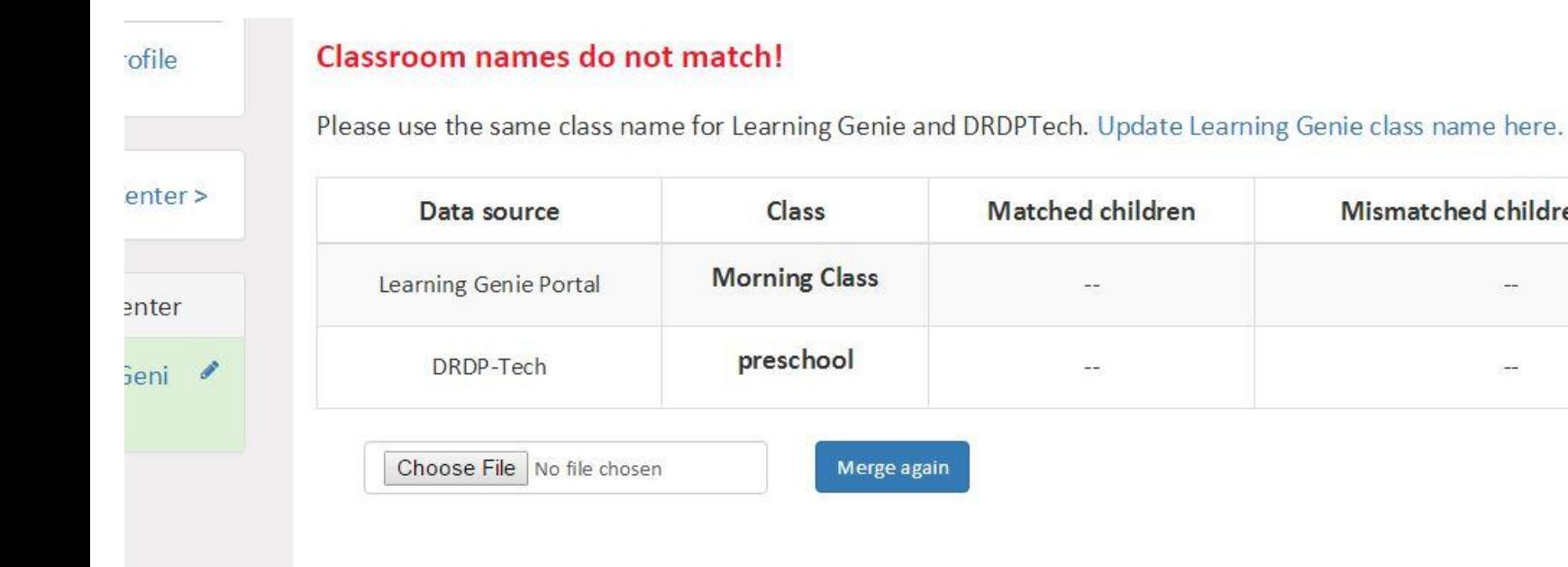

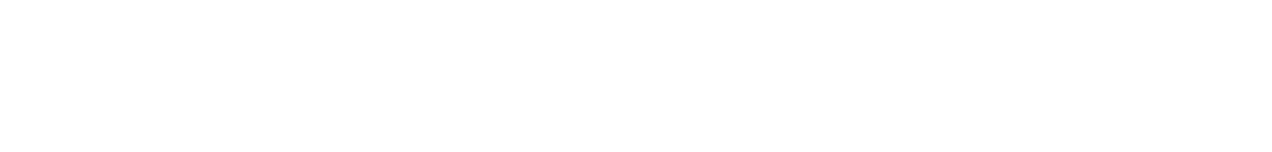

**Matched children** 

 $\sim$ 

--

22 Learning Genie Helpdesk: +1 (760) 576-4822 | help@learning-genie.com

Class

Merge again

learning **Menie** 

Mismatched children's name

 $\sim$ 

### Possible Error 2

#### Edit profile

#### Children's names do not match!

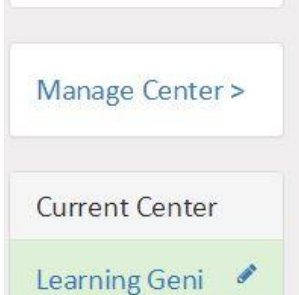

e HQ

Please check the mismatched children's names highlighted in orange below. Update the children's names here in Learning Genie here.

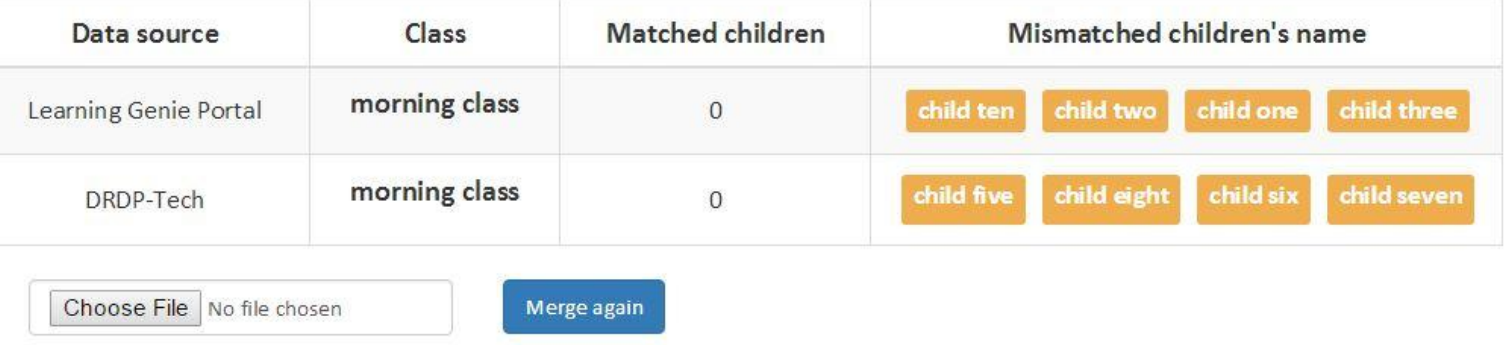

# Thank you!

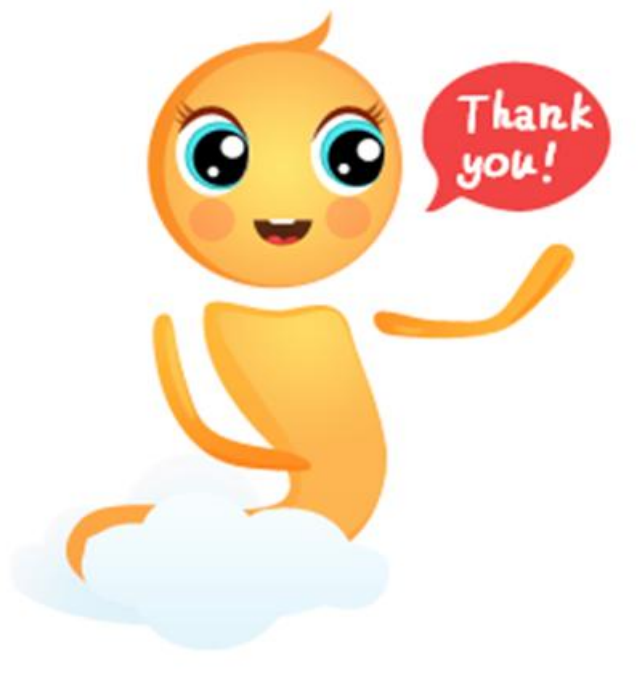

Contact us anytime you need us, 24/7!

**+1 (760) 576 – 4822 help@learning-genie.com**

learning

24 Learning Genie Helpdesk: +1 (760) 576-4822 | help@learning-genie.com